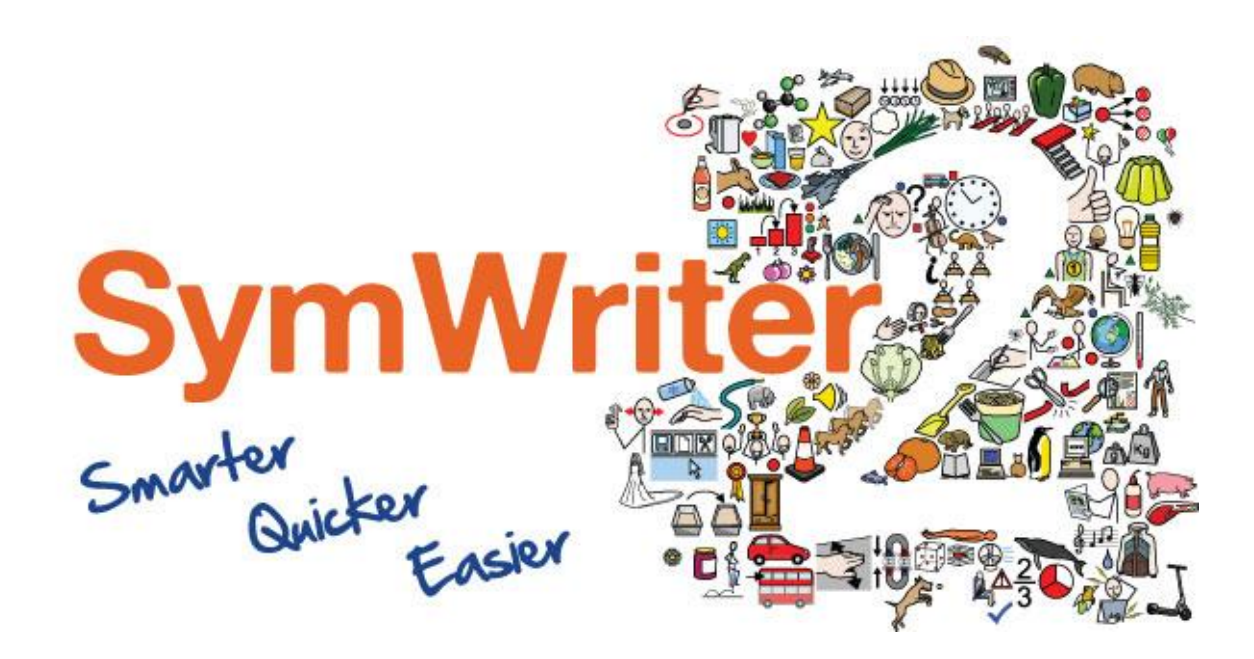

# Installation av SymWriter 2

## Systemkrav

XP (SP3 och senare), Vista, Windows 7, Windows 8 Pentium processor (800MHz min, Pentium 4 eller senare med 1Ghz minimum) 256Mb RAM min, rekommenderas 512MB eller mer och med hårdvara för ljuduppspelning. 1GB diskutrymme. Minsta skärmupplösning 1024x768. (stödjer widescreen)

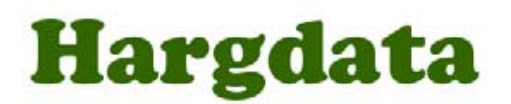

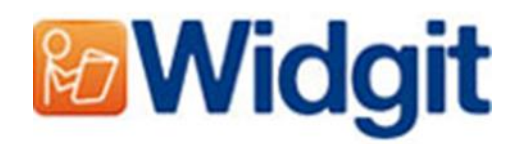

# Före installation

#### Kontrollera att du har administratörsrättigheter

För att kunna installera ny programvara måste du ha administratörsrättigheter. På sin egen hemdator har man normalt detta, men på till exempel en skola där datorn är ansluten till ett större nätverk måste man oftast vända sig till den som ansvarar för nätverket för att kunna installera nya program.

#### Installera Windows Installer 4.5

Installationen kräver Windows Installer 4.5 (vilken finns på DVD-skivan, om det skulle behövas) . Om Windows Installer 4.5 inte finns på din dator så kommer installationsguiden för SymWriter 2 att automatiskt installera denna innan installationen går vidare.

#### Installera Service Pack 3 om du använder Windows XP

Om du använder Windows XP så måste först Service Pack 3 finnas installerat innan du kan göra den här installationen. Service Pack 3 kan laddas ner från [www.microsoft.com.](http://www.microsoft.com/)

### Installera

Logga in på datorn med administratörsrättigheter och stoppa i DVD-skivan med SymWriter 2. Installationen ska då starta automatiskt. Om den inte startar automatiskt, gå till katalogen '**Autorun'** på DVD-skivan och klicka på '**Autorun.exe'**.

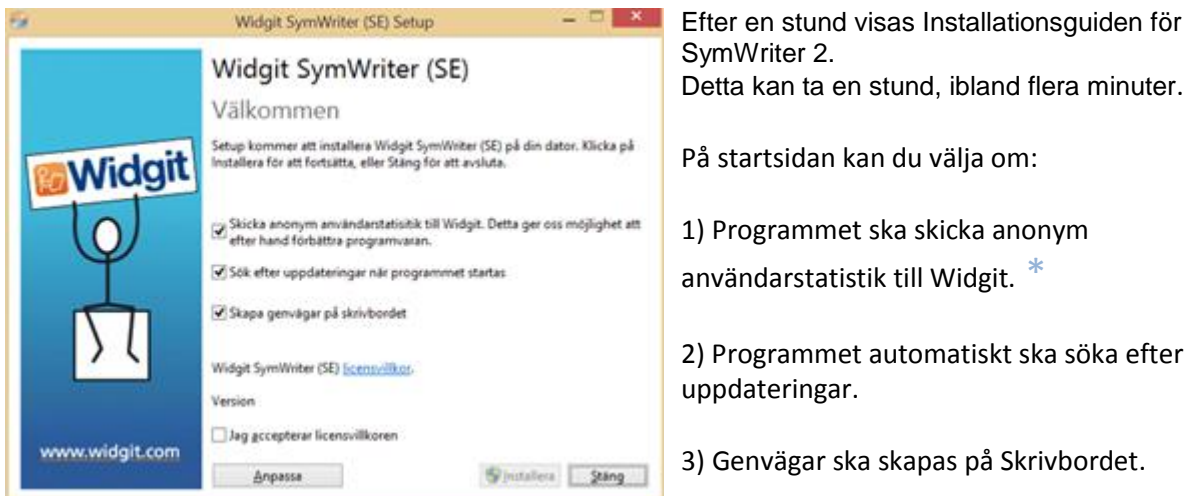

Du kan också välja att göra en **'Anpassad'** installation där du kan välja var programmets huvuddelar ska installeras.

Anpassade installationer är till för nätverksadministratörer och för användare som vill installera till andra kataloger än vad som är standard.

De flesta användare behöver inte göra en anpassad installation. Om du vill göra en mer avancerad anpassad installation så kan du ladda ner guiden för nätverksinstallation och istället göra en administrativ installation.

Klicka på **'Stäng'** om du vill avbryta installationen.

Bekräfta att du accepterar licensvillkoren och klicka sedan på **'Installera'** för att påbörja installationen.

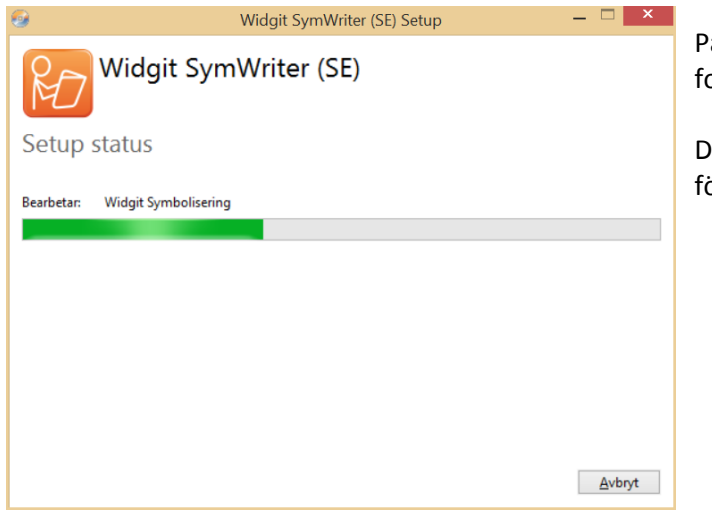

På skärmen visas hur installationen ortskrider.

Du kan när som helst klicka på **'Avbryt'** ör att avbryta installationen.

Innan installationen slutförs visas aktiveringsguiden för Widgitprodukter. Du kommer då att behöva din licenskod för SymWriter 2 för att aktivera programmet.

Läs mer om detta i instruktionen **'Aktivera SymWriter 2'**.

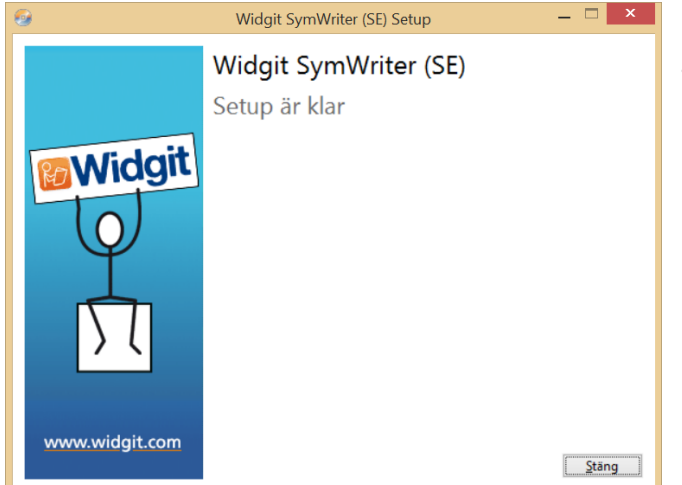

När installationen av SymWriter 2 har genomförts, klicka på **'Stäng'** för att avsluta.

 $*$  Anonym användarstatistik är en stor hjälp för oss när vi utvecklar nya versioner av programmet. Inget innehåll i dokument eller annan personlig information sparas, enbart vilka funktioner i programmet du har använt. All statistik är helt anonym.

Kontakta oss [www.h](http://www./)argdata.se Tel: 013 – 712 70 E-post: info@hargdata.se